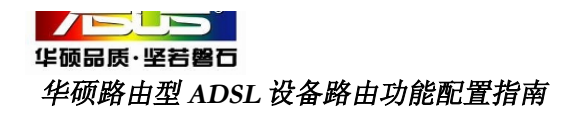

——只适用于 *AAM6000EV/Z1* 路由型

欢迎你使用华硕的产品!本向导将为你设置 路由拨号时提供帮助!

## 第一步:致电电信公司获得

**1**.线路的 **PVC**参数(举例:**8/35**); **2**.宽带拨号帐号与密码(举例:**1234/1234**);

**3**.将 PC网卡 TCP/IP设定为 192.168.1.2, 子网掩码 255.255.255.0, 缺省网关为

192.168.1.1 DNS:192.168.1.1

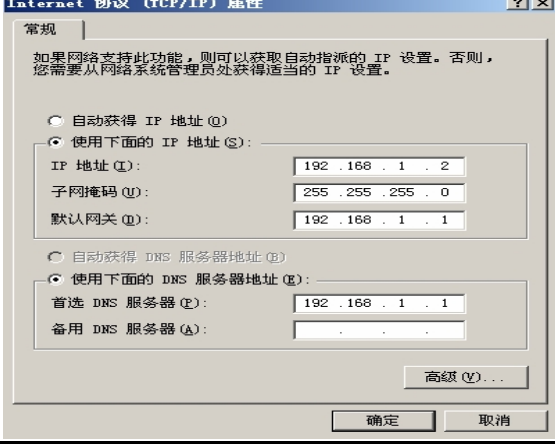

第二步: 在 IE 浏览器地址栏输入 192.168.1.1,输入用户名和密码登陆配置 页面后,点击高级设置下的"广域网", 在新打开页面点击"广域网设置",显示 下图:并找到相对应的 VPI和 VCI 的虚电 路。(按举例为虚电路 3)。

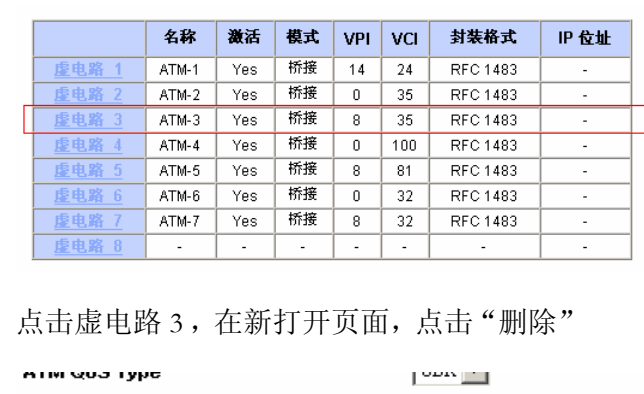

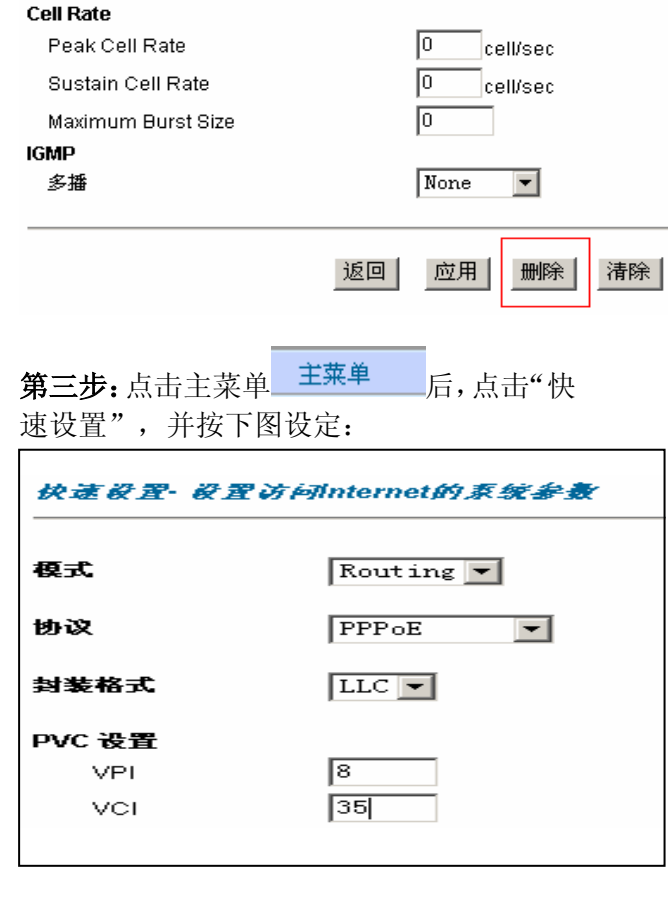

点击"下一步"进入帐号配置页面,并按照 如下配置:

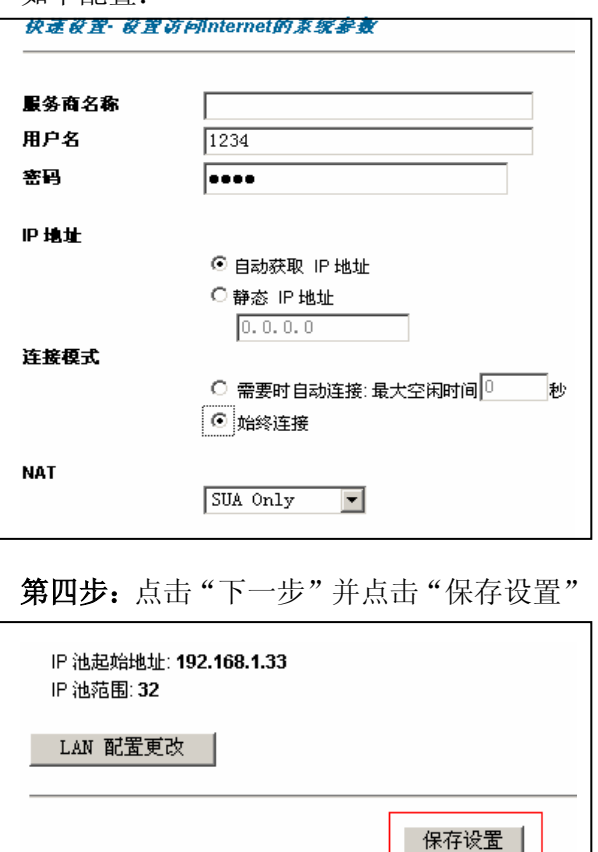

## 当出现如下页面时,说明设定成功,恭喜!

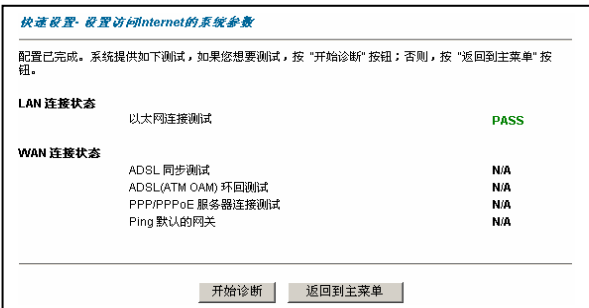